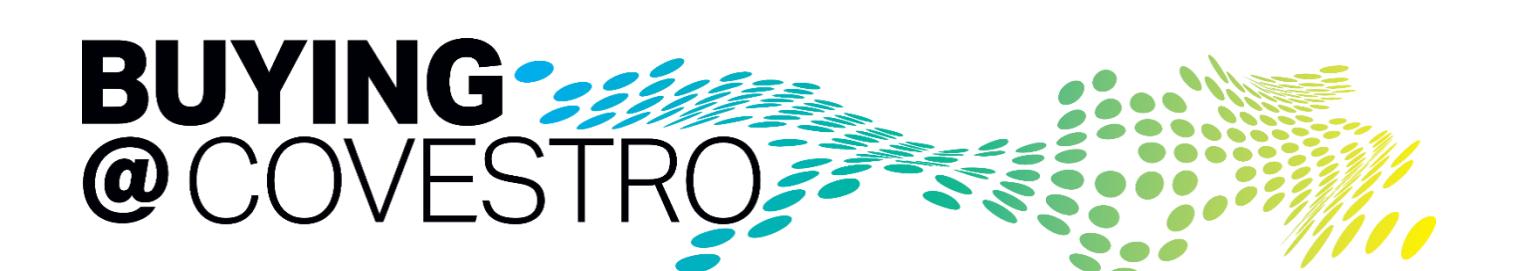

covestro

Buying@Covestro : How to register

**BUYING@COVESTROFFSWEET** 

1

**covestro.com**

### Initial invitation via email

### Dear First Name,

Heading for a digital future, we have decided to streamline our procurement processes by partnering with SAP Ariba®. As a valued supplier and trusted partner, we would like to welcome you onboard to our new "Buying@Covestro" program. You should have received an email already with more details regarding this topic, which you can review in the category "Buying@Covestro (Ariba) by following this link:

https://www.covestro.com/en/company/profile/procurement/supplier-information/download-links

### What does this mean for you?

For our future cooperation it is necessary that you check and complete your master data. For this purpose you must register once on our Buying@Covestro platform. This registration is free of charge and needs to be completed within a week after receiving this email. Please help us by completing the registration questionnaire as soon as possible. If you are not the right contact person for this, please forward this email accordingly.

Upon registering, you will be able to view, complete, and edit your company's vendor data within the Buying@Covestro platform. Keeping the data always up to date is an important prerequisite for our continued successful cooperation.

### How can I register?

First, it is important to check whether your company already has an SAP Ariba® Supplier Account or not. In both cases, please follow the link below and select the appropriate option: "Sign up" or "Log in". After logging in or opening the SAP Ariba® supplier account, you will automatically be redirected to the Covestro questionnaire. Registration for an SAP Ariba® supplier account is not the same as registration with Covestro. Our link Click Here s valid for 30 days.

We have prepared an easy step-by-step guide to help you through the registration process, which you can download via the link below.

https://www.covestro.com/en/company/profile/procurement/supplier-information/download-links

You will receive the initial invitation via email from COVESTRO with the email-address [no](mailto:no-reply@eusmtp.ariba.com)[reply@eusmtp.ariba.com.](mailto:no-reply@eusmtp.ariba.com)

Click on the "Click here" link **in the mail** you have received.

You will be forwarded to a page where you can choose whether you already have an SAP Ariba® supplier account or you need to create one.

 *This is just a screenshot, you cannot click on this link*

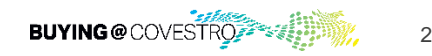

### Make the right choice

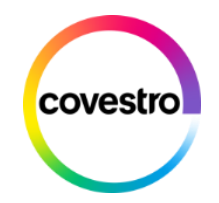

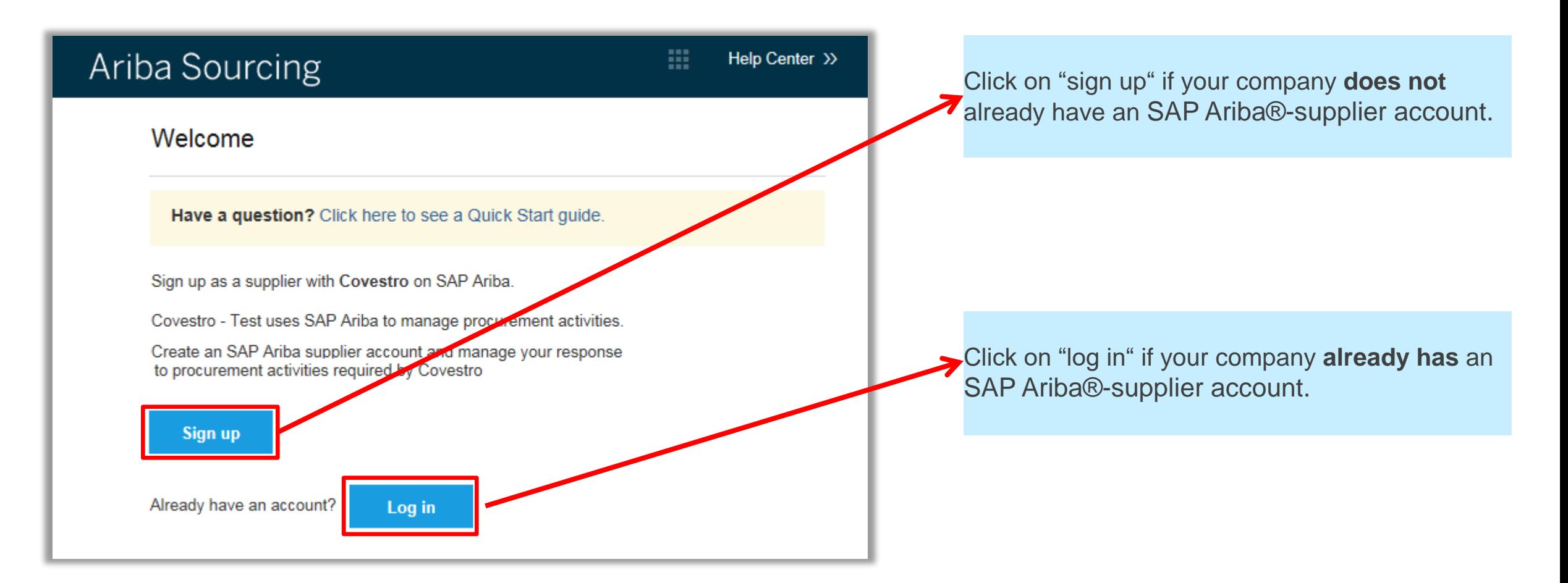

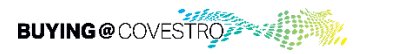

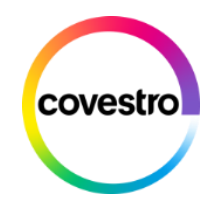

## Log in **with an existing** SAP Ariba® supplier account

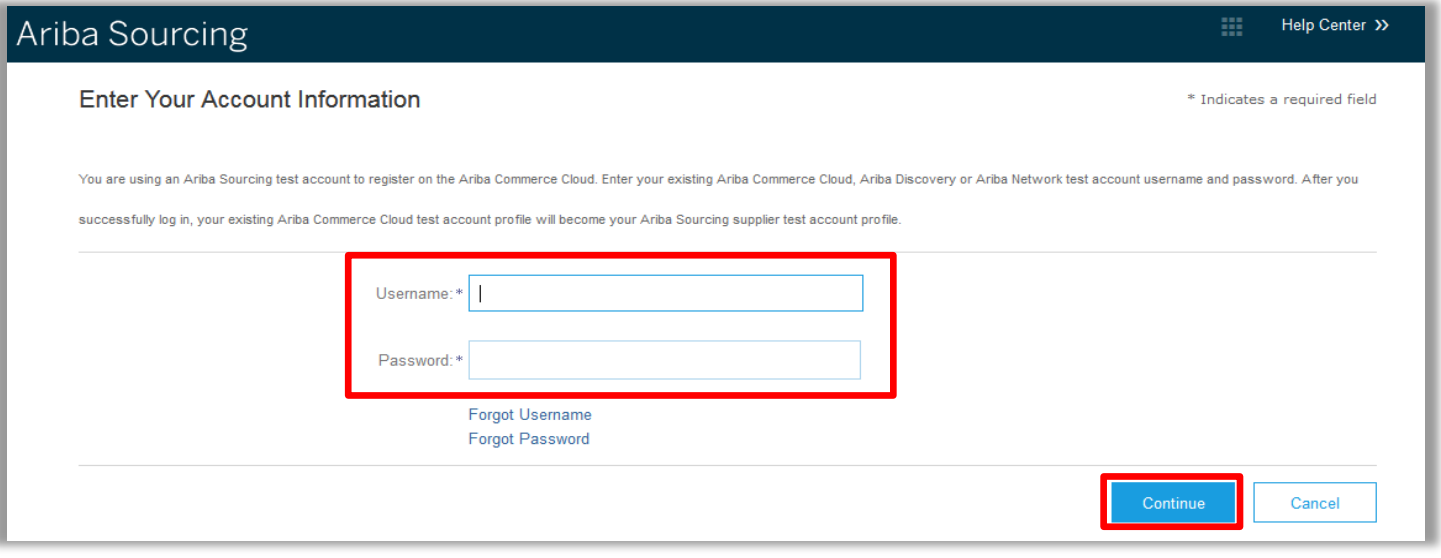

Log on to your existing SAP Ariba® supplier account.

You will be re-directed to the questionnaire.

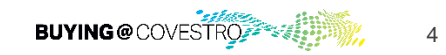

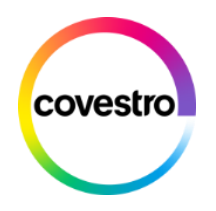

## Creating a **new** SAP Ariba® supplier account

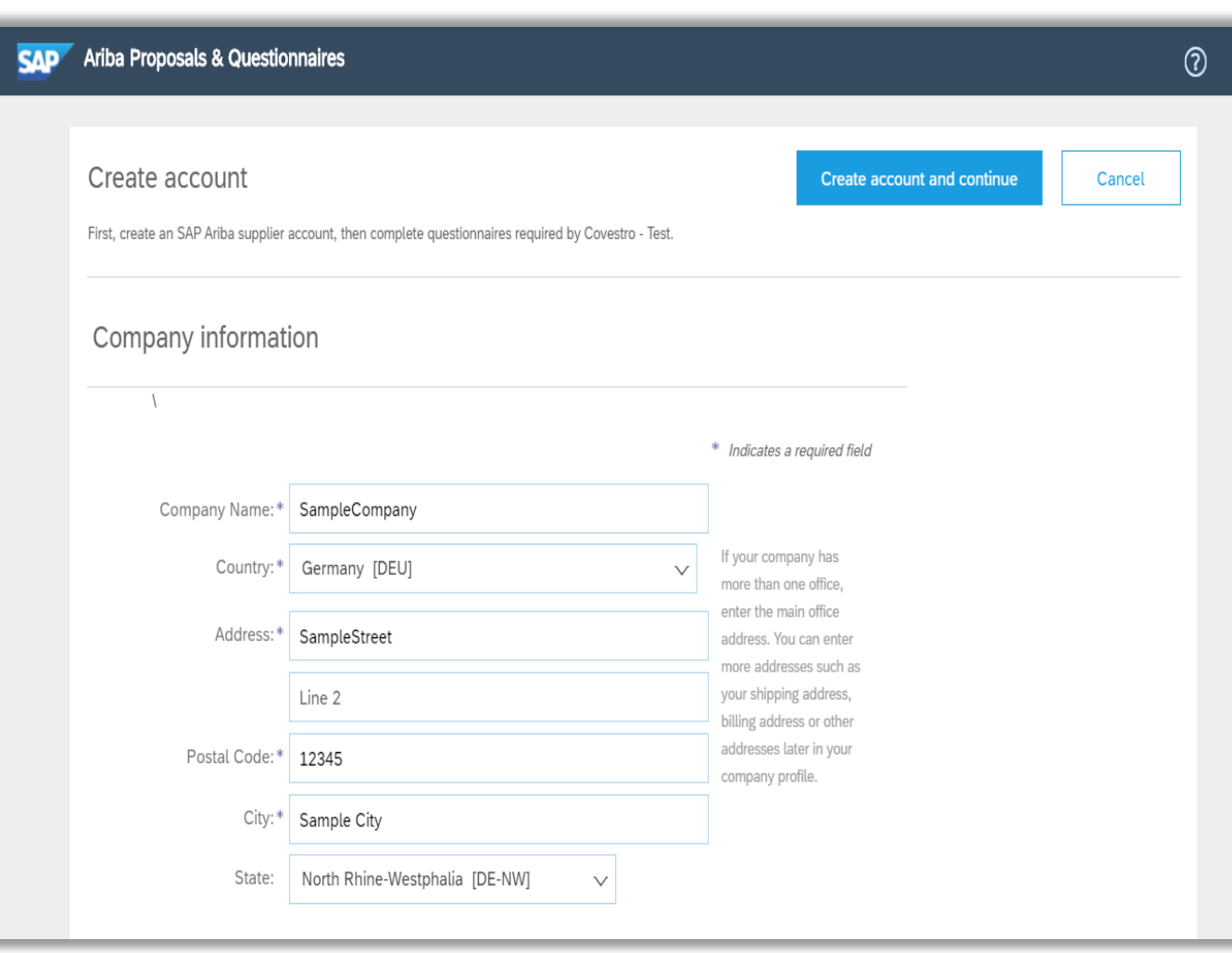

After clicking on "Sign up" you will be re-directed to the Ariba® Supplier Account creation.

Please fill all mandatory fields marked with an asteriks (\*).

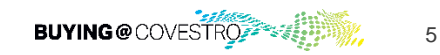

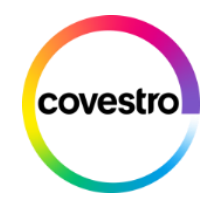

## Creating a **new** SAP Ariba® supplier account

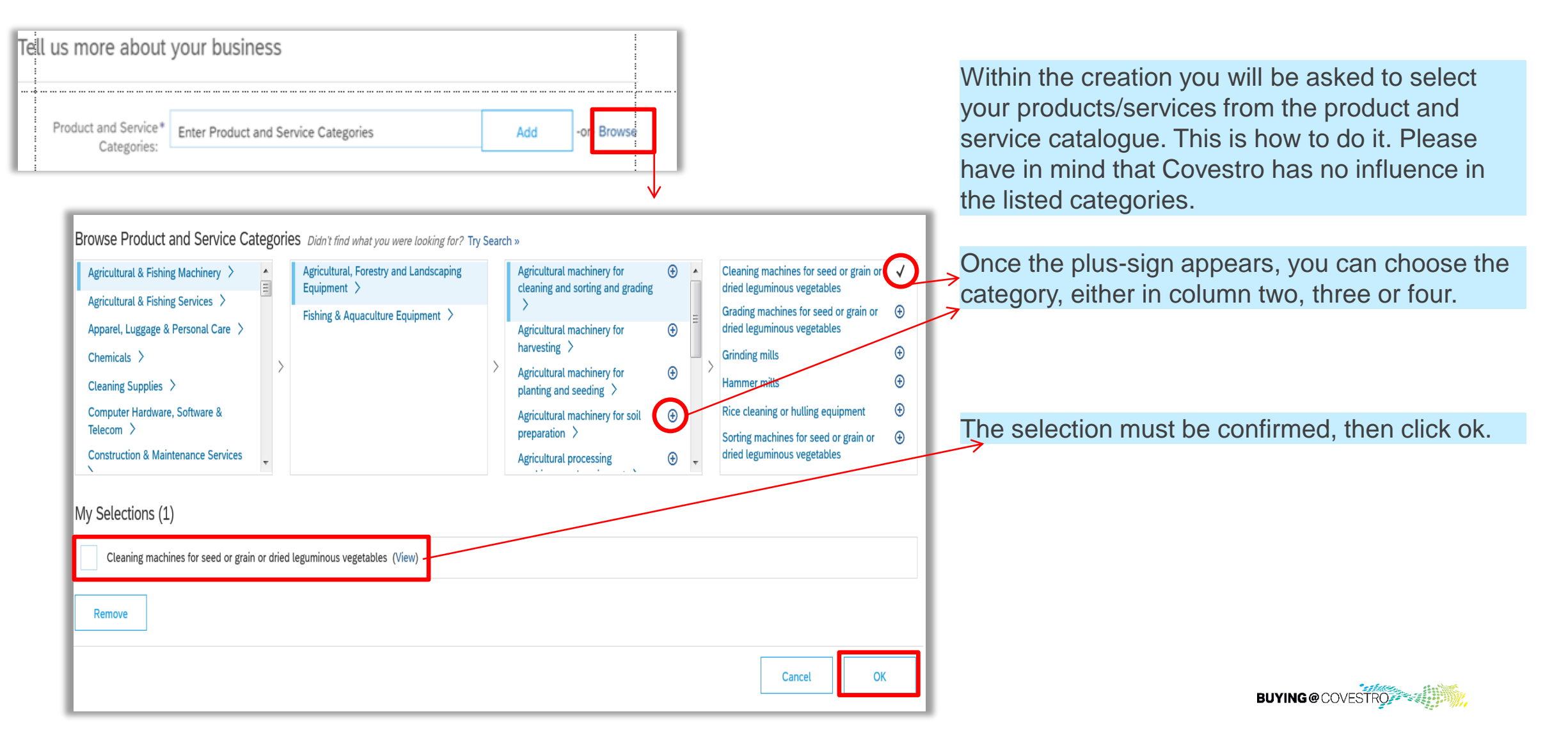

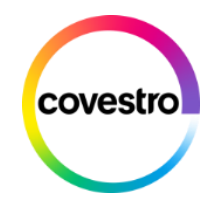

### Step 7: creating a **new** SAP Ariba® supplier account

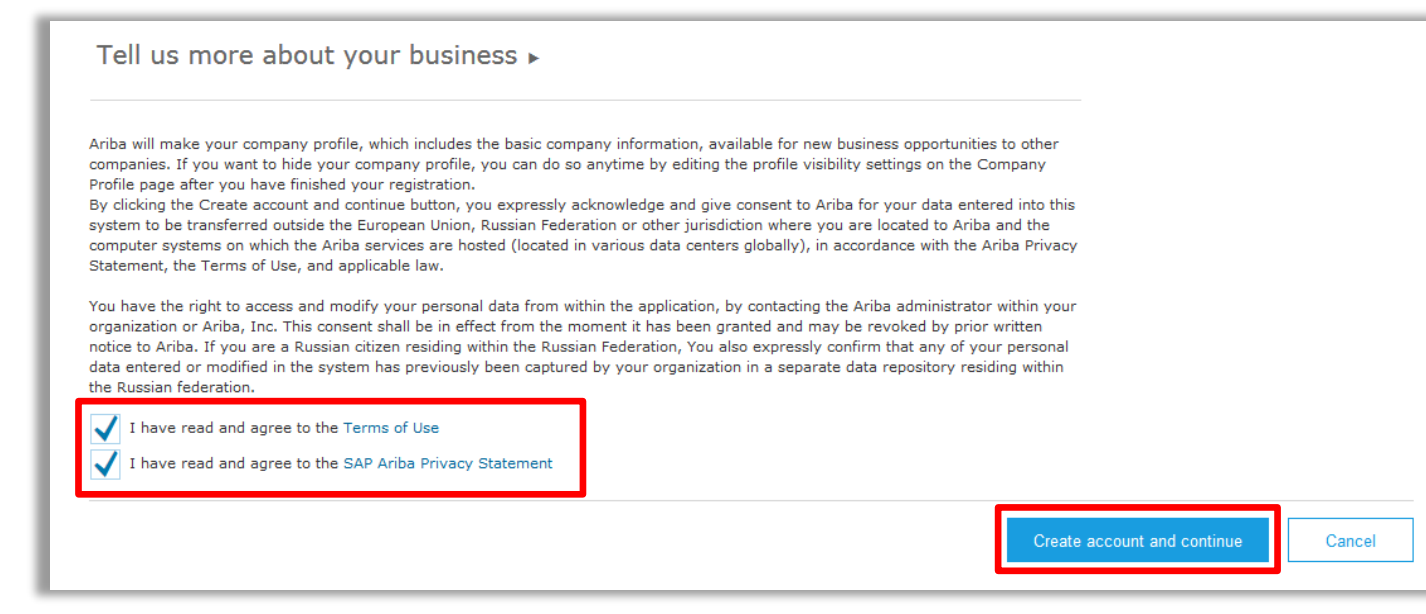

Read the "Terms of Use" and the "SAP Ariba Privacy Statement" and tick the boxes if you agree.

Now click "Create account and continue". You will be redirected directly to the Covestro questionnaire.

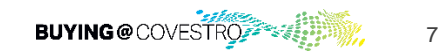

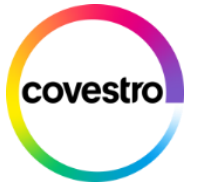

## Complete the questionnaire

**BUYING@COVESTRO** 

8

## Page overview

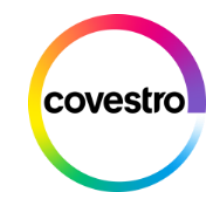

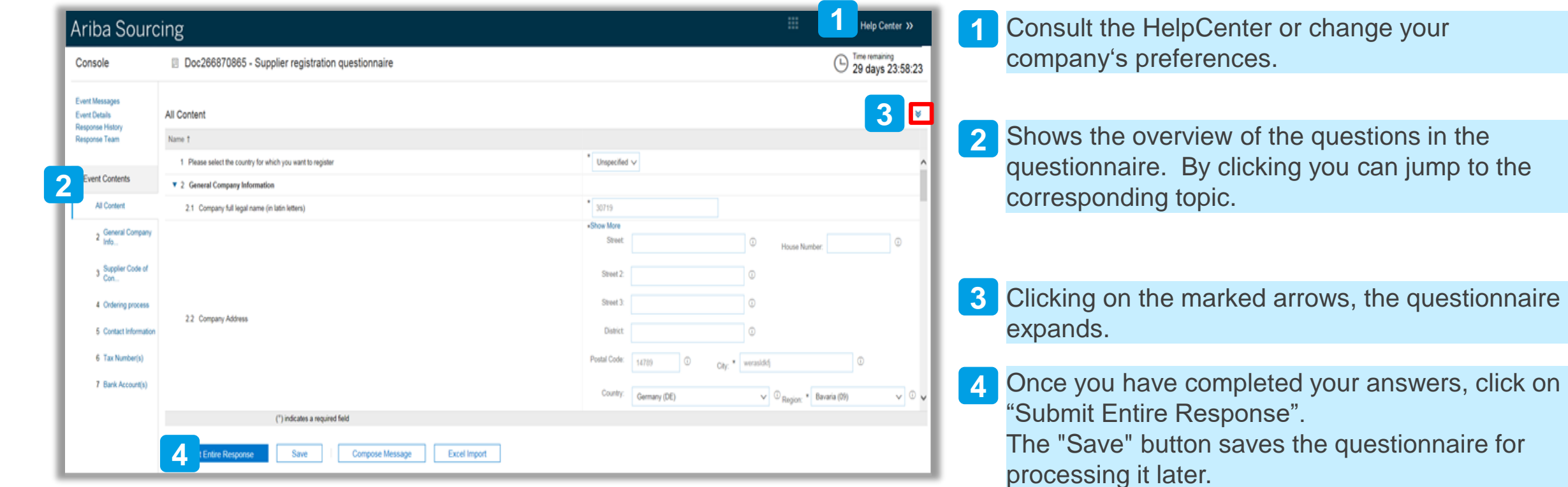

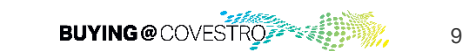

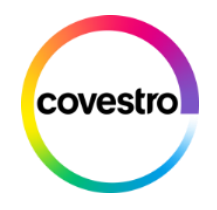

### Fill the Covestro Questionnaire to register

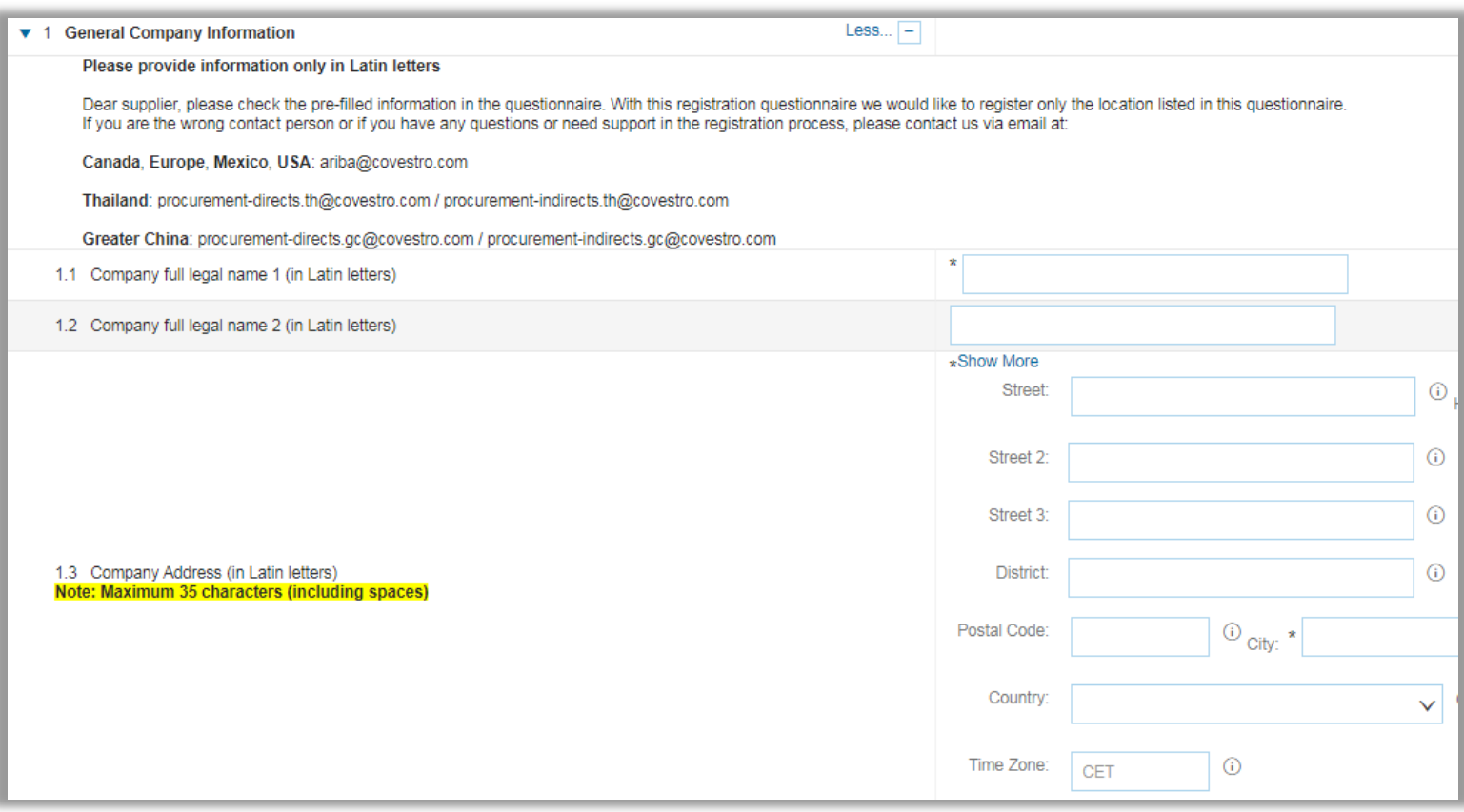

Please fill in all mandatroy fields marked with an asteriks (\*).

Some of the data is already pre-filled. If you see a company name and an address, please just change this info if the company name has changed or the company moved. We want to register the site which is named in the Questionnaire. If you have question regarding this topic, please get in touch with us. You will find our email-address at the end of this presentation.

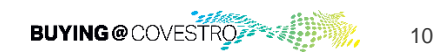

### Fill the Covestro Questionnaire to register

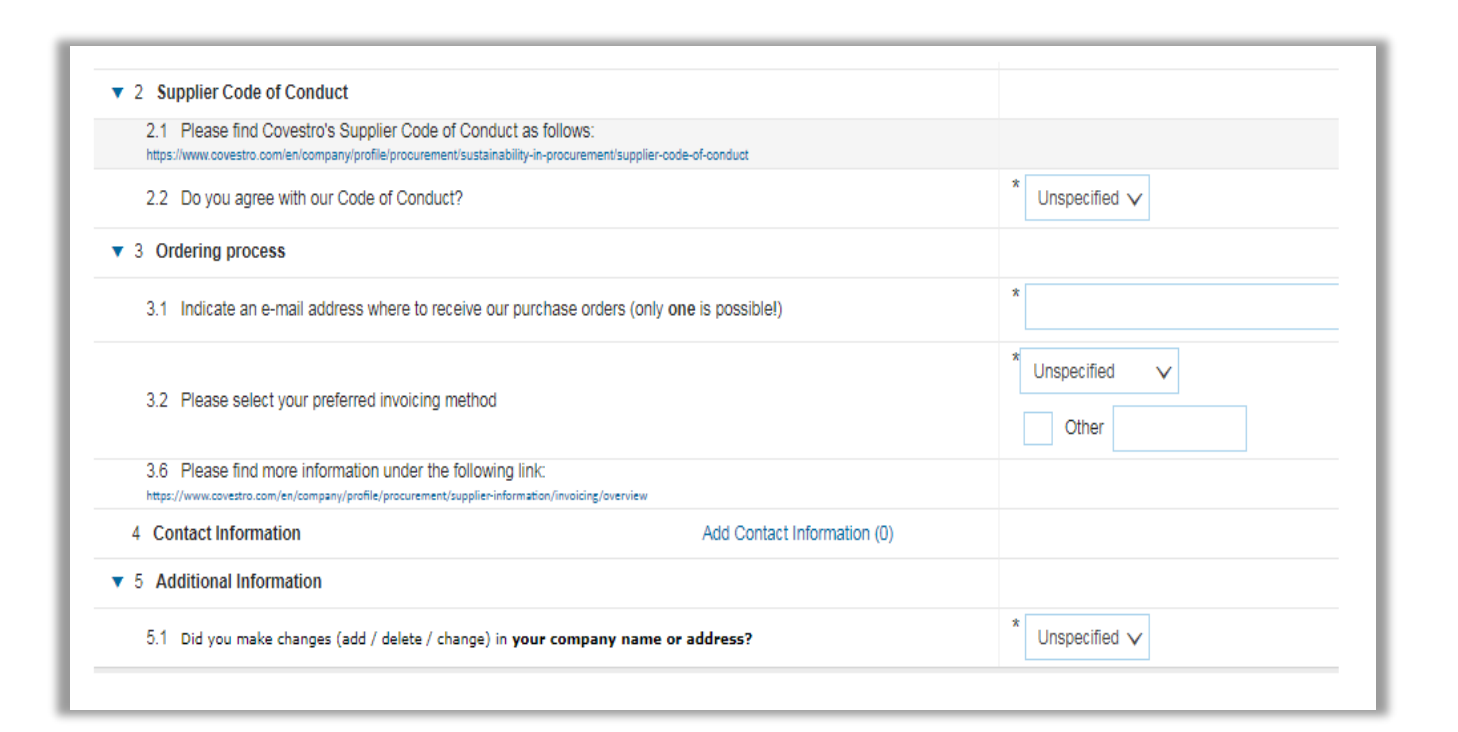

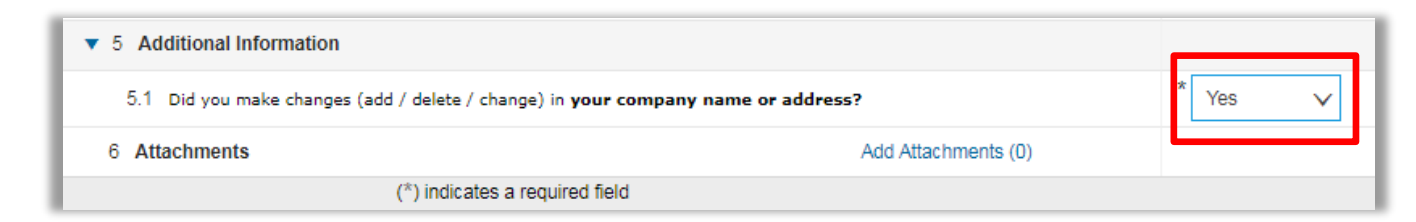

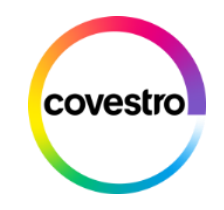

2.1 you can read the Code of Conduct.

2.2 you have to indicate if you agree with it.

3.2 please make the appropriate selection in the drop-down menu or activate the field "Other" by checking the box to the left of it and then enter the method you want to use.

If you have changed the pre-filled company name or address, please choose "yes" at 5.1.

Please only change this data **if you have changed your company name or moved**. Please do not enter addresses of other locations here.

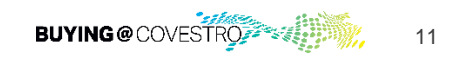

# covestro

### Fill out general details information

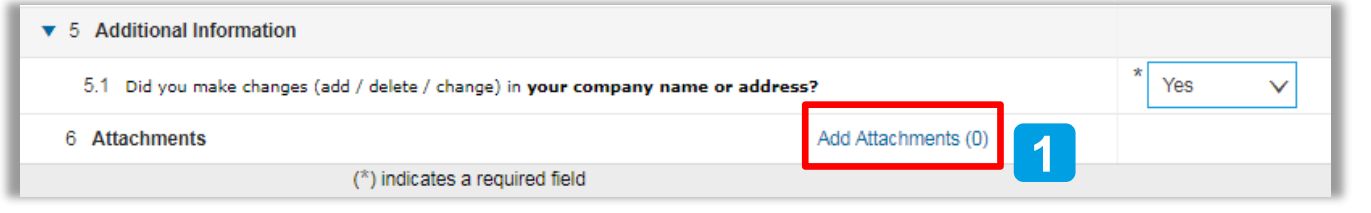

If you answered 5.1 with yes you need to attach a document to support your entries.

(1) First click on "Add Attachments" then (2) "Add an additional Upload Document". Then click on (3) "Attach a file" and select the file you want to upload. To save the information click "Save".

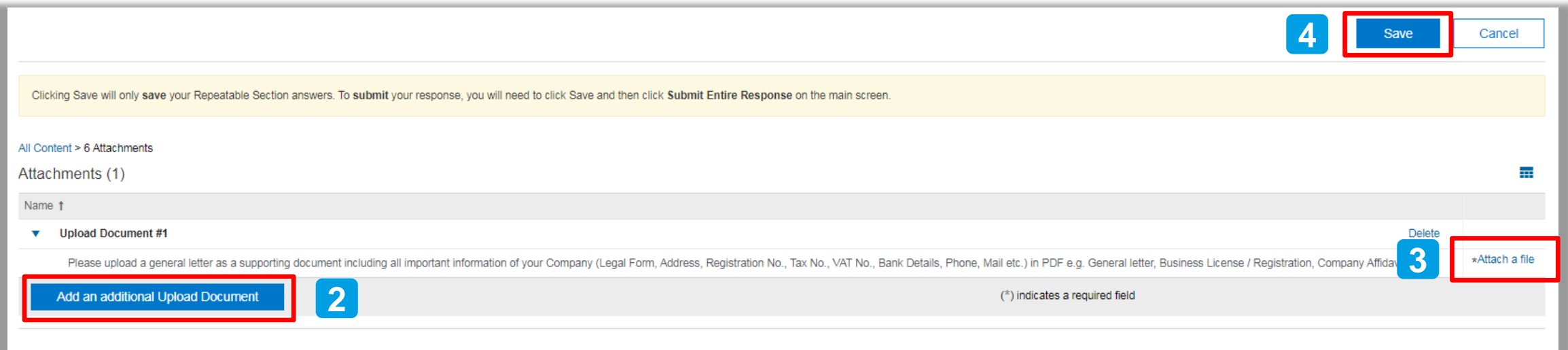

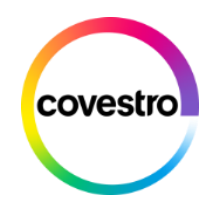

### Review and complete questionnaire

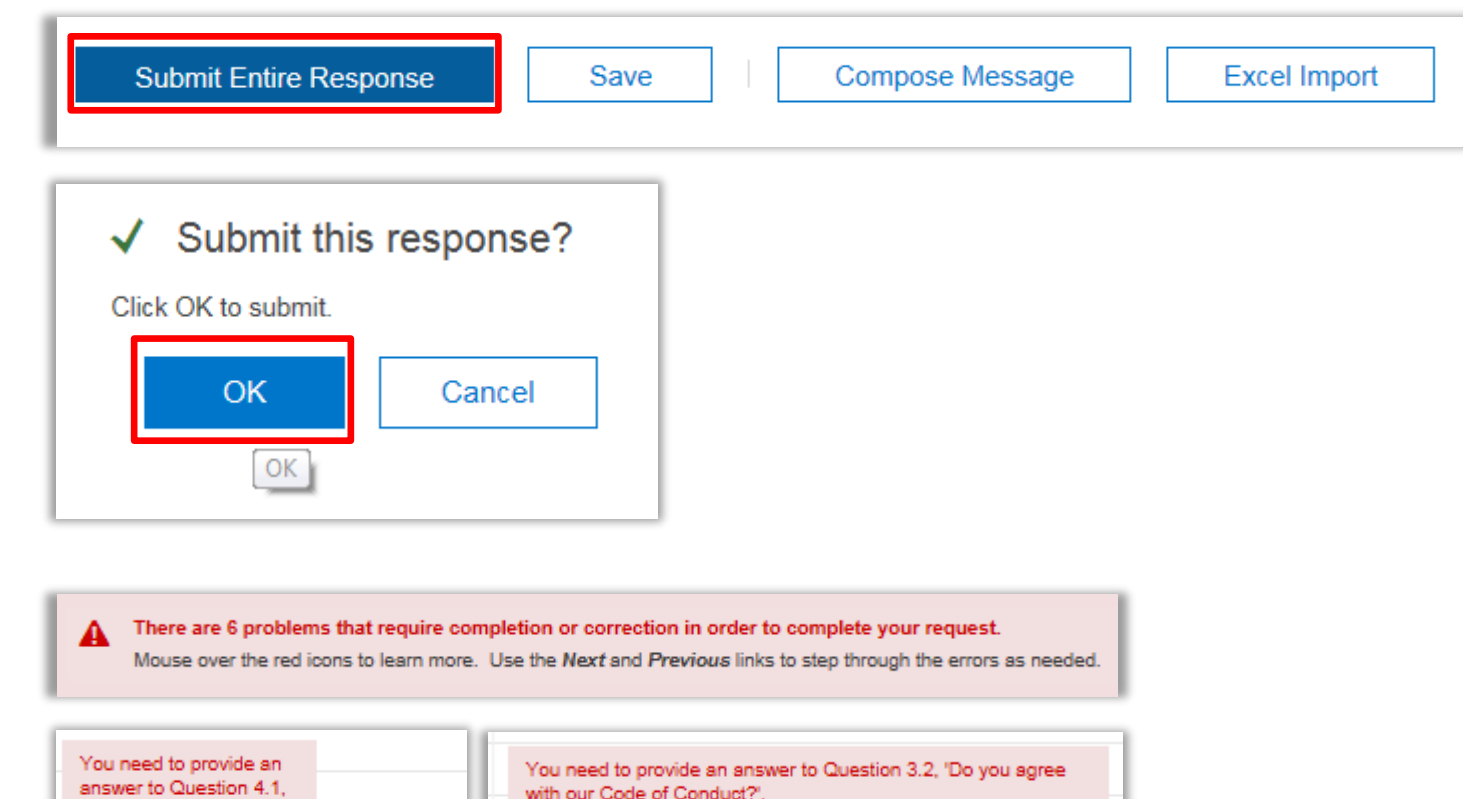

Unspecified  $\sqrt{}$ 

'Indicate an e-mail address where to receive our purchase

orders'.

Once you have completed your answers klick on "**Submit Entire Response**". The "Save" button saves the questionnaire for

processing it later.

Another window appears: "Submit this response?" Confirm with "OK".

If the system detects erroneous or incomplete entries it reports this with a corresponding message on top of the screen.

The fields with errors will be marked in red in the questionnaire itself with a description of the error. Your registration is complete!

Please feel free to contact us if you have any questions or need support with the registration process via the following email address:

**Canada**, **Europe**, **Mexico**, **USA**: digital-buying-EMEA@covestro.com

**Thailand**: procurement-directs.th@covestro.com / procurementindirects.th@covestro.com

**Greater China**: procurement-directs.gc@covestro.com / procurementindirects.gc@covestro.com

**India**: procurement-direct.in@covestro.com / procurementindirect.in@covestro.com

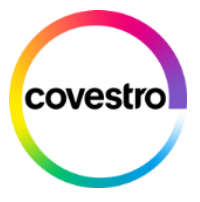

**covestro.com**

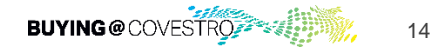

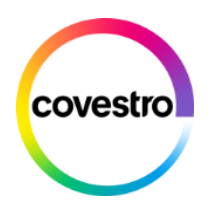

How to find the Questionnaire after you have submitted it

**covestro.com**

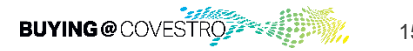

15

### Login into your account 1/2

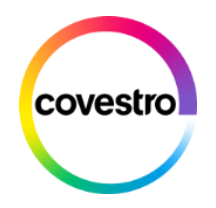

Login into your account [https://supplier.ariba.com](https://supplier.ariba.com/)

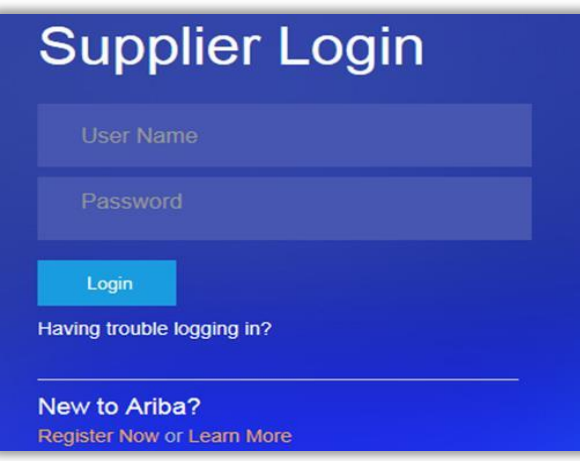

**1** Click on "Ariba Proposals & Questionnaires" from the drop down menue in the upper left corner **2**

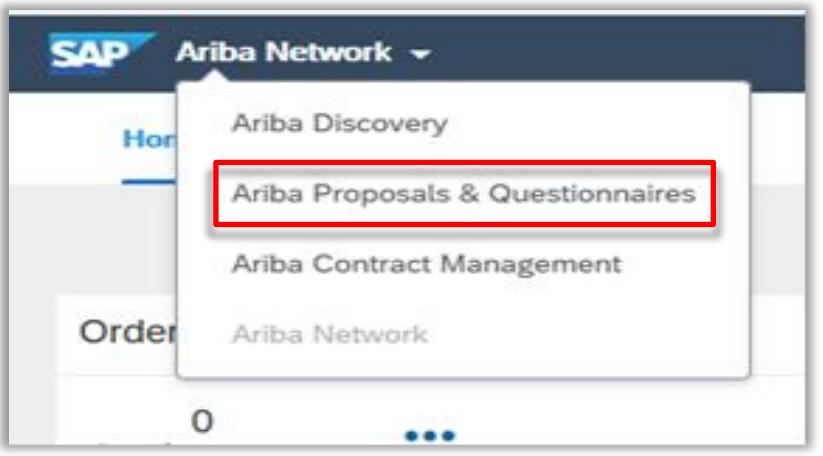

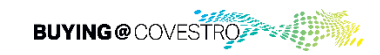

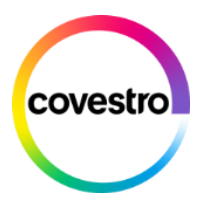

## Login into your account 2/2

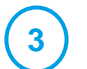

Choose Covestro if you see several companys in this tool and find the questionnaire as displayed here.

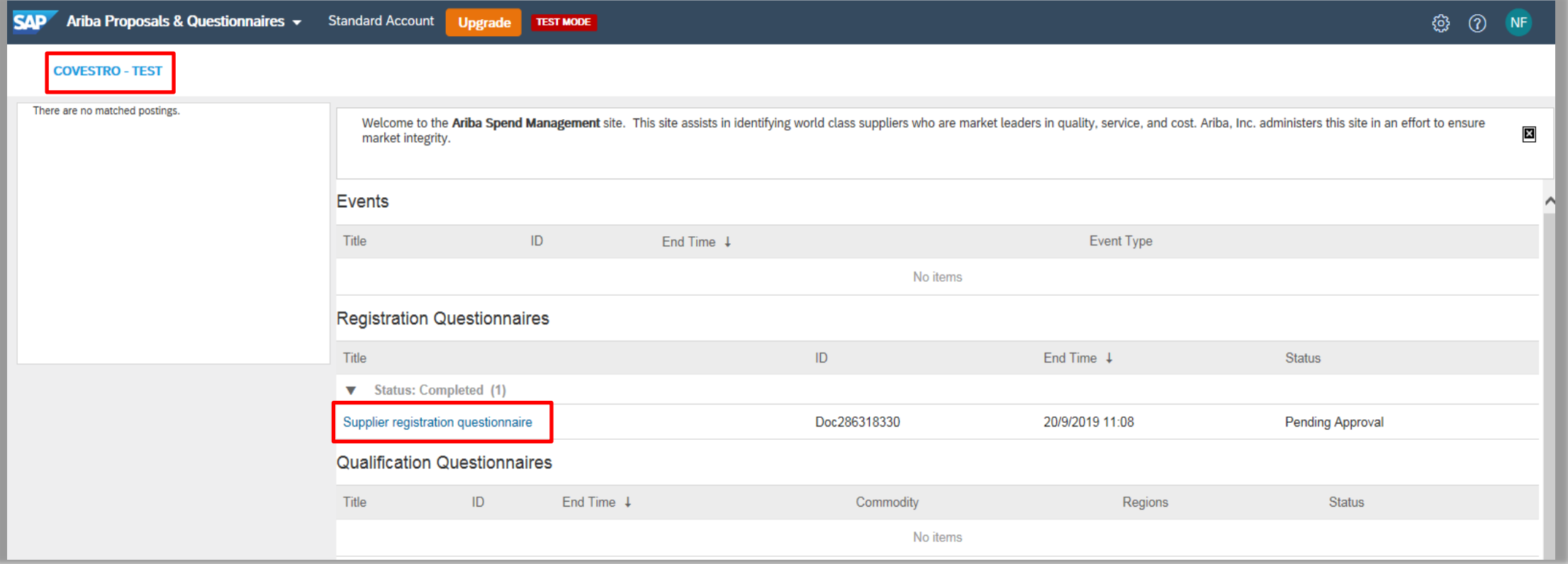

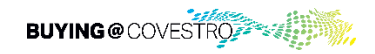